## Manual of Hospital Glucose Management –Theory and Practice— September 1, 2007

Masafumi Matsuda, MD, PhD Kameda Medical Center, Diabetes and Endocrine Department

## EXCEL macro : Graphic Protocol Analysis

## This program supports doctors and nurses to support the determination of insulin infusion rate for the management of the plasma glucose concentration in critically ill patients.

© All right reserved 2007 Masafumi Matsuda, MD, PhD (valid after Microsoft EXCEL 2002. This program includes macro, and needs the adjustment of security level as medium.)

Use the manual (currently in Japanese) with this program.

- 1) Use POCT device for the measurement of blood (or plasma) glucose
- 2) Use infusion pump for solution with glucose even to the nasogastric tube
- 3) Mix solution with glucose
- 4) Tell the patient the sampling interval of blood glucose may be every one hour.
- 5) Usually, use 1<sup>st</sup> order linear change for the next IRI-abs estimation, usually. Or use  $2<sup>nd</sup>$ order in case of rapid changes. However, see the IRI-abs graph at the bottom (blue lines) to estimate the next IRI-abs.

(You may use  $\sqrt{\frac{[F_{\text{valuation}}]}{[F_{\text{in}}]}}$  for evaluation)

> DO NOT increase or delete lines or columns. Use icon instead.

> Input cells are indicated by cyan or blue. DO NOT input other cells.

Doctor's order for preparation of insulin

Insulin( R100U/ml) 50U In 49.5 ml of saline (50ml) Use a syringe pump.

To START Use the delete icon  $\frac{\lambda_{\text{LEAR}}}{\lambda_{\text{LEAR}}}$  and input DELETE.

INPUT ID, name, date of birth Input EGP=2.2 Input gender (0=female, 1=male), height (cm), weight(kg)

Input Date, Time Input GIR (g/hr) that has been used by the time. Input Insulin IR (U/hr) that you chose to start from the time. Input GIR (g/hr), that will be used, in the next line. Input Date, Next BG monitor time.

Repeat

For input of GIR and IIR, 2 cells were prepared. Use the left cells initially, and you may add GIR or IIR by inputting the next right cells. You may use formula instead of values as follows:

```
Example 1 
GIR 
    =((13.5+10*2)/(500+20*2)*80*1+(13.5+10*2)/(500+20*2)*60*3)/4 
Example 2 
GIR 
    =20*0.5/2Example 3 
IIR 
    =(1.5*2.5+1.8*1.5)/4Example 4 
IIR 
    =60/4Example 5 
IIR 
    =4/4/0.6
```
## USE OF ICONs

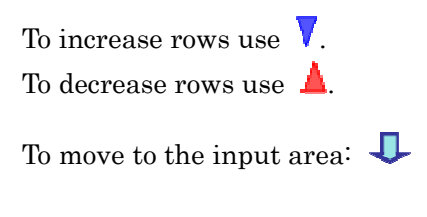

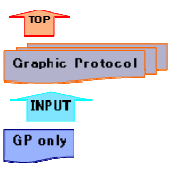

Move to the TOP

 Redraw all graphs Move to the upper input area GP only Redraw only X-Y graph.

Keep blank of cells on the right side of the X-Y graph, to have optimal graphic range. However, you may input the limit of X or Y axis by input the value in the cells, and click the GR only icon.

Evaluation Evaluation of the next IIR. If you input 1 to the YProt cell, you have the calculation by Yale Univ. Protocol (modified for Japanese). (Diabetes Care 27:261, 2004). At start, since graphic protocol is not applicable, the value is indicated by the Yale Univ. insulin infusion protocol.

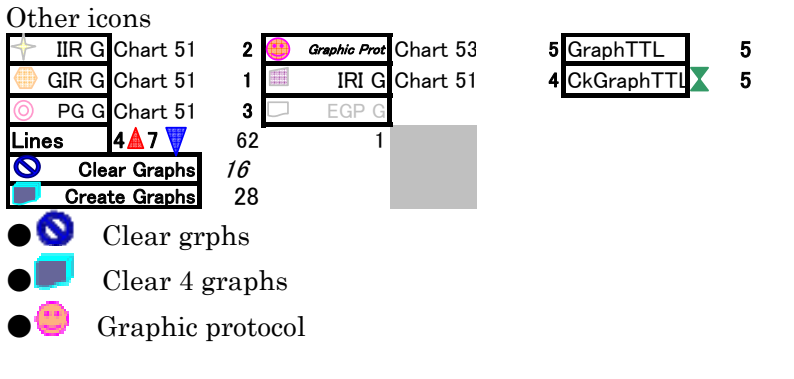

Incase of malfunction of the graphs make cells of W1:X3 and Z1:AA3 blank.

Usucally in case of malfunction click **Graphic Protocol** 

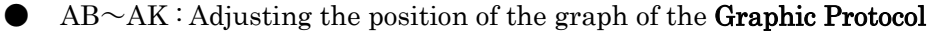

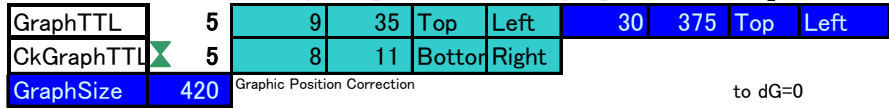

For research

On the right side, estimation of IRI-absolute by some functions is prepared for solver calculation of ISI-delta. Since BG level itself and distribution volume may have effect on the calculation, it is possible to correct the glucose uptake by BG or surface area in this table. However, in Japanese subjects who have been investigated, we have found that such effects were negligible in clinical situation.

You may use Diet, Energy sheets.

Use by your own risk, the author does not have responsibility of the results that may happen by the use of this EXCEL table and macros.